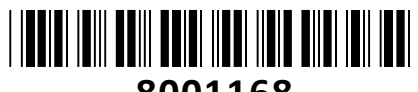

**8001168**

# IP Kamera-HiLook 5.0MP IPC-B150H(C) IP Kamera-HILOOK 5.0IVIP IPC-B150H(C)<br>POE, zunanja

# **TECHTRADE**

**Kamera:** Senzor: 1/2.7" Progressive Scan CMOS; Min. osvetlitev: barvno 0.01Lux pri F1.2, 0.028Lux pri F2.0; WDR: 120 dB; Čas zaklopa: 1/3s - 1/100000s; Goriščna razdalja: 2,8mm; Vidni kot: H98.0°, V71.7°, D127.0°; Zaslonka: F2.0; Pritrditev objektiva: M12; IR doseg: 30m; **Video:** Najvišja ločljivost: 2560×1920; Število sličic: 20fps (2560×1920), 25fps (2560×1440, 1920×1080, 1280×720); Video kodiranje: H.265+/H.265(HEVC)/H.264+/H.264/ MJPEG; Video bitna hitrost: 32Kbps~16Mbps (CBR/VBR nastavljiv); Nastavitve slike: svetlost/kontrast/nasičenost/ostrina; Dostop: Podpira brskalnik Internet Explorer (z vtičnikom), ali Chrome 57.0+, Firefox 52.0+ (brez vtičnika); **Omrežje:** 

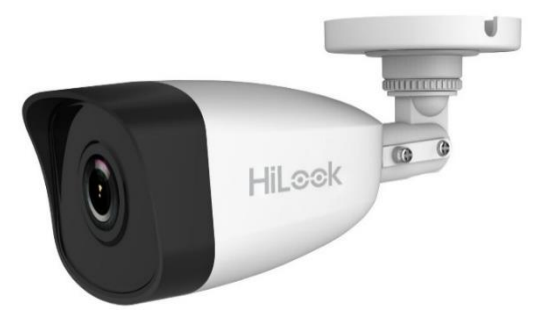

 $3 - \Phi 4$  mm

 $\Phi$  55 mm  $\Phi$  68 mm

 $Ø18mm$ 

Komunikacija: 1\*RJ45 10M/100M Ethernet Port; Mrežni protokoli: TCP/IP, ICMP, HTTP, HTTPS, FTP, DHCP, DNS, DDNS, RTP, RTSP, RTCP, NTP, UPnP™, SMTP, IGMP, 802.1X, QoS, IPv6, Bonjour, IPv4, UDP, SSL/TLS; Kompatibilnost sistema: ONVIF, ISAPI; **Sistem:** Brezplačna aplikacija za mobilne naprave s sistemom Android in Apple IOS; Inteligentne video funkcije: Zaznavanje gibanja, Maskiranje za zasebnost, Izravnava osvetlitve iz ozadja, 3D-DNR; Sprožitev dogodka: zaznavanje gibanja, prekinjena povezava, ipd.; **Splošno:** Območje delovanja: temperatura -30°C~60°C, vlaga: 0~95%(brez kondenza); Napajanje: 12 V DC ±25% / 0.4A, PoE (802.3af Class 3, 36 V – 57 V); Poraba: 12 V DC, 0.4A (max. 5W), PoE (max. 6.5W); Odpornost na zunanje vplive: Do IP67; Dimenzije: 186.3mm×71.4mm×66.7mm; Teža: 270g **Paket vsebuje:** 1x IP Kamera, 1x Pribor za montažo, 1x Navodila **Opis: ->**

# **Pozor:**

**1. Napajanje preko PoE ali z uporabo 12V DC napajalnika (ni priložen!).**

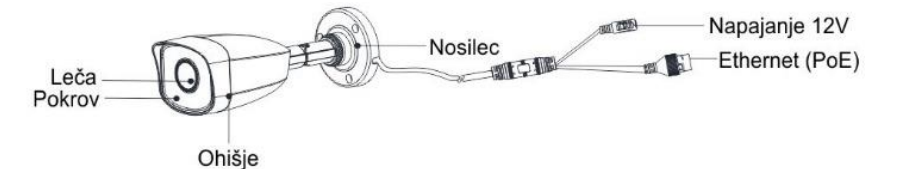

Luknja za kable

> Stranska odprtina

# **Namestitev:**

- 1. Na strop namestite priloženo predlogo.
- 2. V strop zvrtajte luknje za vijake in kable (opcijsko), kot je narisano na predlogi (1).
- 3. Pritrdite kamero na strop s priloženimi vijaki (2).
- 4. Povežite in speljite Ethernet kabel skozi strop ali stransko odprtino nosilca.
- 5. Če uporabljate napajanje z 12V napajalnikom napeljite še kabel napajalnika skozi strop.
- 6. Zrahljajte vijake in nastavite kot leče. Za rotacijo odvijte vijak **1.** Za nagib odvijte vijak **2.** Za vodoravno rotacijo odvijte vijak **3.**

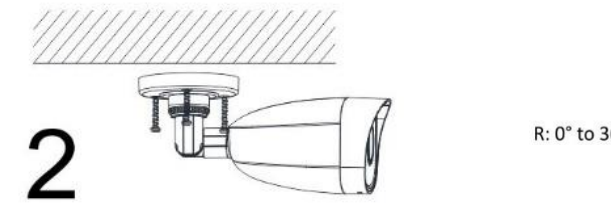

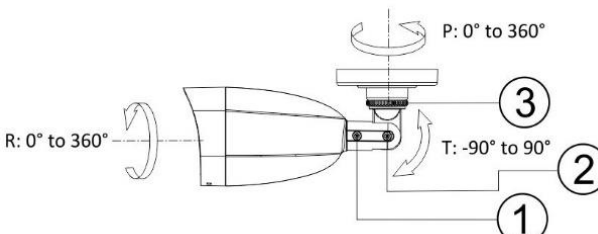

# **Namestitev vodoodporne zaščite**

- 1. Če je kabel že zaključen, odrežite konektor.
- 2. Kabel speljite skozi sledeče komponente v tem zaporedju: matica, vodoodporen obroč, vodoodporno ohišje.
- 3. Vodoodporen obroč vstavite v vodoodporno ohišje za izboljšanje vodoodpornosti komponent.
- 4. Zaključite mrežni kabel.
- 5. Gumico namestite na mrežni vmesnik kamere in nanj priključite mrežni kabel.
- 6. Vodoodporno ohišje privijte na mrežni vmesnik kamere, nato pa na ohišje privijte še matico.

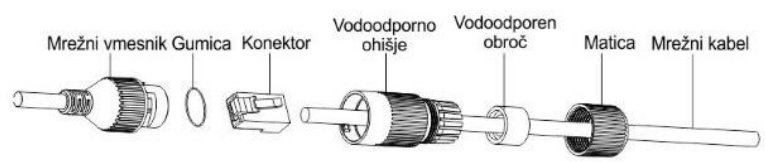

## **Nastavitev kamere:**

### **1. Preko LAN**

Najpogostejša metoda je povezovanje kamere preko usmerjevalnika ali stikala. Kameri morate dodeliti IP naslov v istem podomrežju kot je preostanek vašega omrežja.

### **1.1. Preko usmerjevalnika ali stikala**

Primer povezave kamere je viden na sliki.

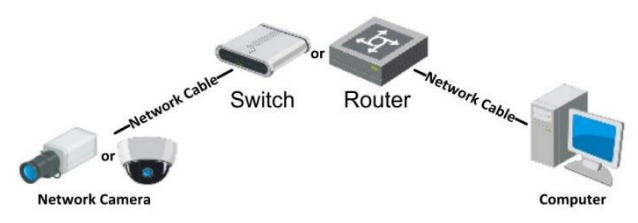

### **2. Aktivacija IP kamere**

Da se lahko do kamere dostopa, je potrebno kameri dodeliti IP naslov. **Privzet IP naslov je: 192.168.1.64. Pred uporabo kamere, je potrebno kamero aktivirati.** Aktivacija kamere je možna preko brskalnika ali preko SADP Tool programa. **POZOR:** Kamero povežite na enako omrežje kot je vaš računalnik.

#### **2.1. Uporaba SADP Tool**

SADP Tool je program namenjen avtomatskemu zaznavanju večih online HiLook kamer povezanih v omrežje, nastavljanje IP naslovov in nastavitve gesla.

# **Program se naloži preko spletne strani**

## **[http://www.hikvision.com/europe.](http://www.hikvision.com/europe)**

Ko zaženete program, počakajte da vam SADP izpiše vse HiLook kamere v vašem omrežju. Nato poiščite kamero, kateri pri statusu piše »Inactive«, ter jo izberite. Kameri je potrebno vpisati geslo, ki ima najmanj 8 znakov. Nato pa pritisnite na »**Activate**«, da kamero aktivirate.

Preko aplikacije lahko izberete kamero, vpišete uporabniško geslo in nato nastavite Vse podatke kamere. Ko nastavite vse kliknete na gumb »**Modify**«, da nastavitve spremenite.

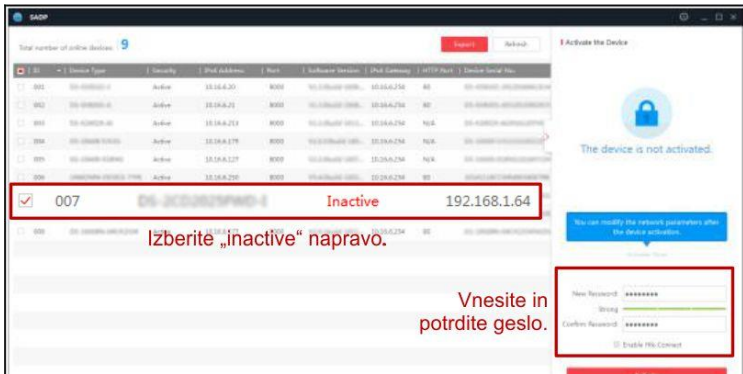

General

ternet Protocol Version 4 (TCP/IPv4) Properties

@ Obtain an IP address automatically @ Use the following IP address: P address:

(6) Obtain DNS server address automatically @ Use the following DNS server addresses Preferred DNS server:

ubnet mask

efault gateway:

Alternate DNS server: Validate settings upon exit

You can get  $\mathbb P$  settings assigned automatically if your network supports<br>this capability. Otherwise, you need to ask your network administrator<br>for the appropriate IP settings.

 $192.168.1.10$  $255.255.255.0$ 

 $192.168.1.1$ 

 $192.168.1.1$ 

Advanced... Cancel

 $\sqrt{2}$ 

#### **2.2 Uporaba brskalnika**

Če je omrežni segment računalnika in kamere različen sledite tem korakom za spremenitev IP naslova.

**Korak 1:** Spremenite IP naslov računalnika na segment 192.168.1.0 na sledeči način: Nadzorna plošča -> Središče za omrežno in skupno rabo -> Povezava lokalnega omrežja -> Lastnosti (primer nastavitve je na sliki)

**Korak 2:** Zaženite brskalnik in v naslovno vrstico vpišite privzet IP naslov kamere: [http://192.168.1.64](http://192.168.1.64/)

**Korak 3:** Ko se prikaže vpisna je potrebno izbrati geslo z najmanj 8 znaki.

**Korak 4:** Ko vpišete geslo ga potrdite s

klikom na »OK«

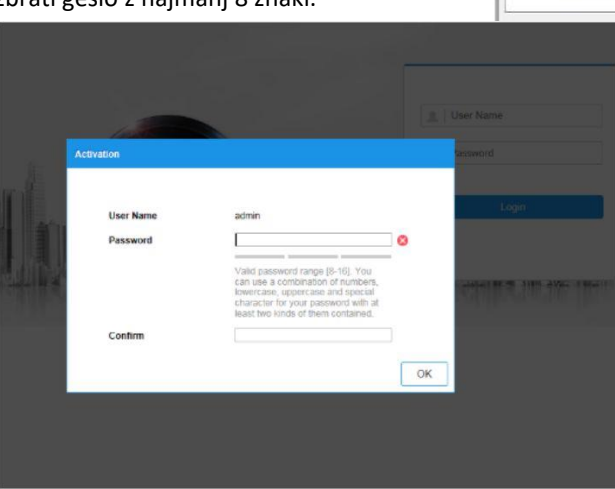

## **3. Dostop do kamere preko brskalnika**

## Podpira brskalnik Internet Explorer.

Pred uporabo brskalnika za dostop do kamere je potrebno namestiti njihov vtičnik. V brskalnik vpišite IP naslov kamere. Nato se prijavite z uporabniškim imenom in vašim geslom. Ob prvi prijavi v kamero bo brskalnik zahteval namestitev kontrol za kamero. Prenesite program za namestitev in ga namestite. Ko je namestitev dokončana osvežite brskalnik. Ko se brskalnik osveži bi morali videti video kamere.

## **POZOR: Če ima kamera nastavljen DHCP način za pridobitev IP naslova, uporabite SADP Tool aplikacijo za pomoč pri pridobitvi IP naslova kamere.**

### **4. Dostop do kamere preko Hik-Connect aplikacije**

Namestite Hik-Connect aplikacijo za dostop do kamere preko vašega Android ali iOS pametnega telefona. V SADP aplikaciji omogočite Hik-Connect, kot je prikazano na sliki.

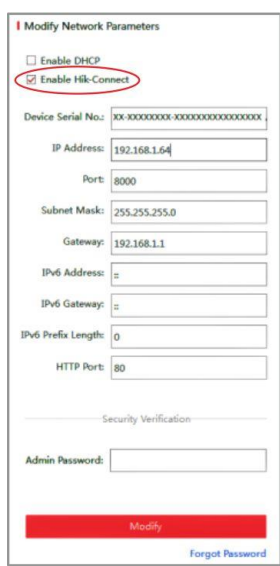

**Za podrobnejši opis uporabe in nastavitev kamere si preberite uporabniška navodila proizvajalca.**

# **Firma in sedež proizvajalca**

Hangzhou Hikvision Technology Co., Ltd., 700 Dongliu Road,Binjiang Area, Hangzhou, Zhejiang, China / Kitajska

# **Poenostavljena izjava EU o skladnosti**

"**Hangzhou Hikvision Technology Co.**" izjavlja, da je ta model, **IPC-B150H(C)**, v skladu z bistvenimi zahtevami in drugimi relevantnimi določili direktiv za nizkonapetostne naprave **2014/35/EU** in elektromagnetne združljivosti **2014/30/EU**.

Celotno besedilo izjave EU o skladnosti je na voljo na spletnem naslovu: [www.techtrade.si](https://www.techtrade.si/)